## **Partner remote access from personal/ third party machine**

#### **Pre-requisites:**

- Ensure you are connected to an internet connection.
- Ensure you have your soft token key generator (Google Authenticator smartphone app) or a physical token assigned to your username.
- Add [www.accesscheshire.com](http://www.accesscheshire.com/) to the list of trusted sites of your web browser. Typical settings:
	- Safari > Preferences > Websites > Plugins
	- Internet Explorer > Settings > Security > Trusted Sites > Sites > Add
	- Google Chrome uses the settings detected from Internet Explorer for Trusted Sites

**\*\* Note:** If you already have a token assigned from using the Click into Cheshire services, you do not need to re-provision or set up a new one.

If you haven't got a token set up please contact the ICT Service Desk on 0300 1235121

## **If this is the first time you have accessed the new Citrix NetScaler Gateway remote access solution please follow the steps listed below in "Section 1".**

# **If you have used this solution before and have already installed the relevant application please skip to "Section 2" on page 3**

### **\*\* Section 1 - First time use only:**

Visit [www.accesscheshire.com](http://www.accesscheshire.com/) using your web browser

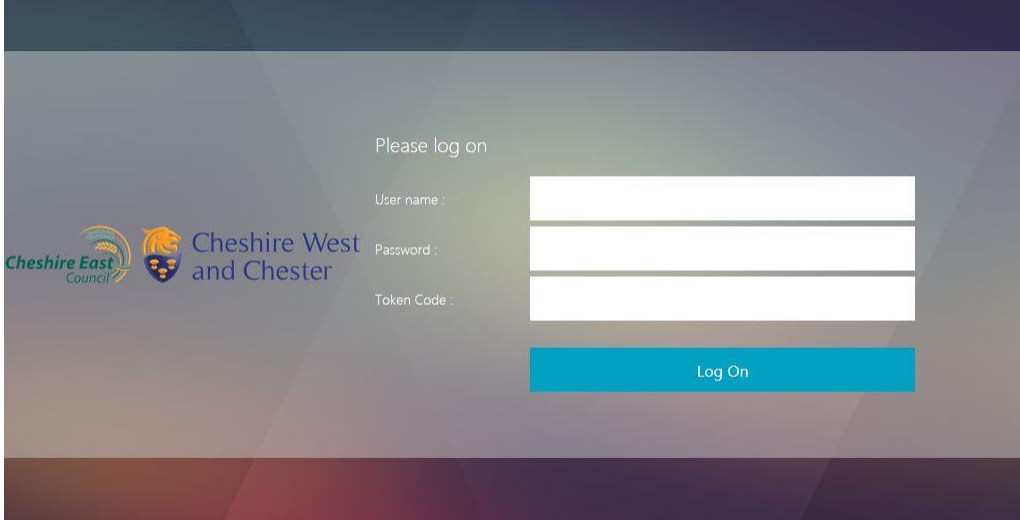

- To log on, enter your network username, your network password and your token code from either your Google Authenticator app or your physical token
- Click **Log On**
- You will be presented with "NetScaler Gateway End Point Analysis" screen; you **must** choose **Download** to ensure the appropriate program is installed to your Windows or Apple Mac machine.

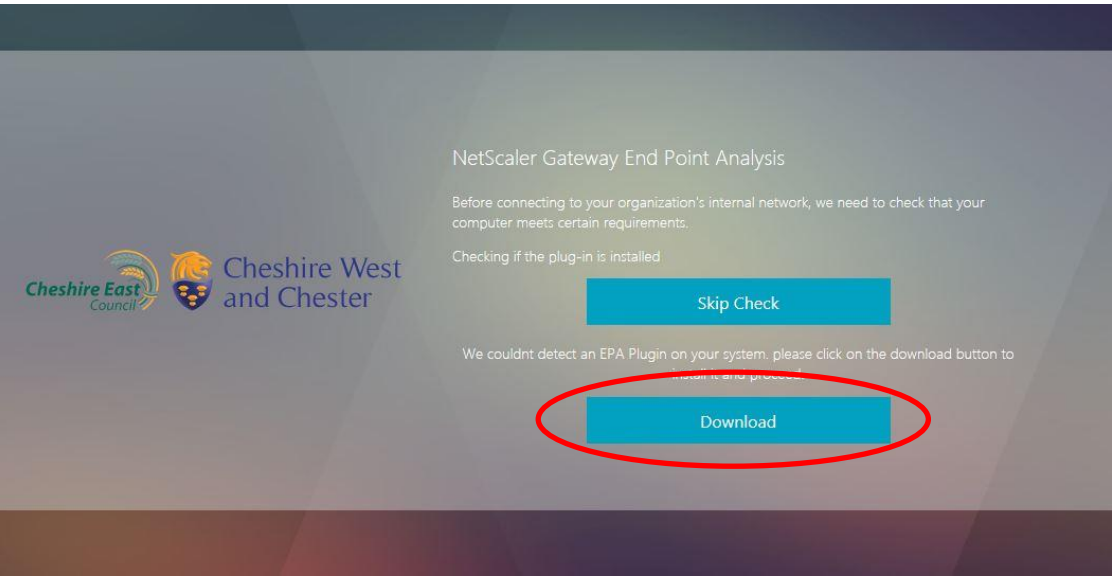

- Once you have clicked **Download**, you will get an option to install **nsepa\_setup.exe.**
- Click on **Run** when the banner below appears on your screen

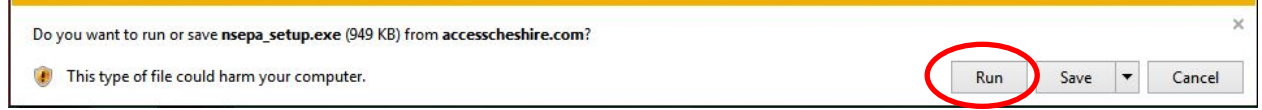

Click Install when the set up screen below appears

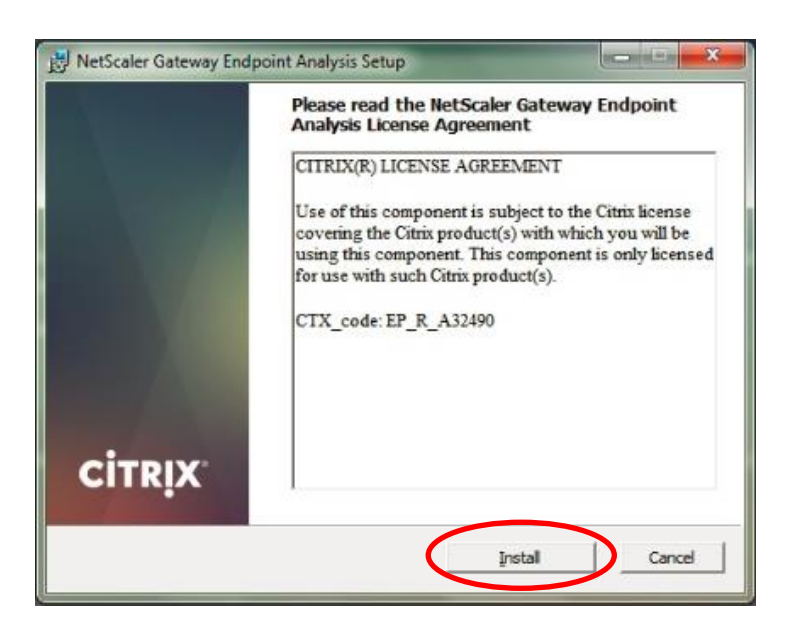

The NetScaler Gateway Endpoint Analysis Setup runs through the automatic installation, a progress bar will appear for a short time

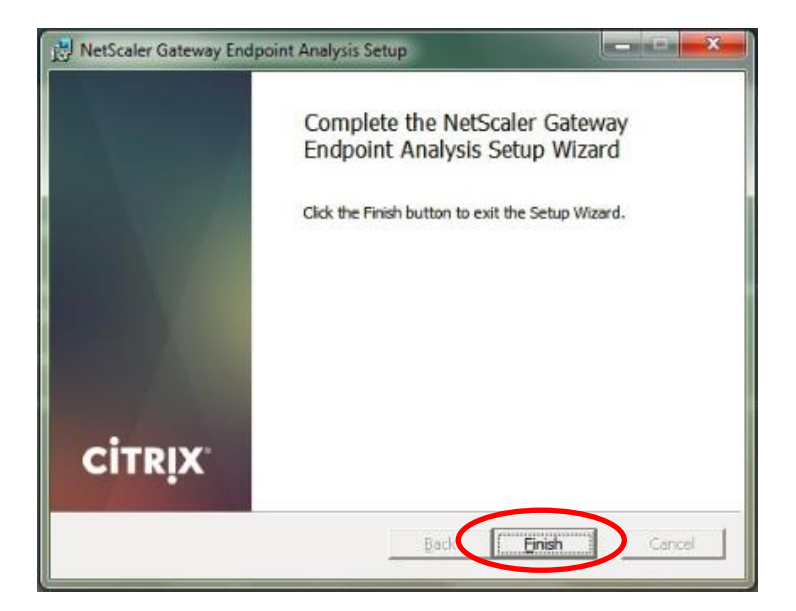

- Once the installation of the NetScaler Gateway Endpoint Analysis Setup Wizard has finished, click on **Finish**

You will no longer be prompted for the download of the above application once it has been installed to your machine. This is a one-time installation process only

# **\*\* Section 2 – You have previously access this solution and have already installed the above application:**

Visit [www.accesscheshire.com](http://www.accesscheshire.com/) using your web browser

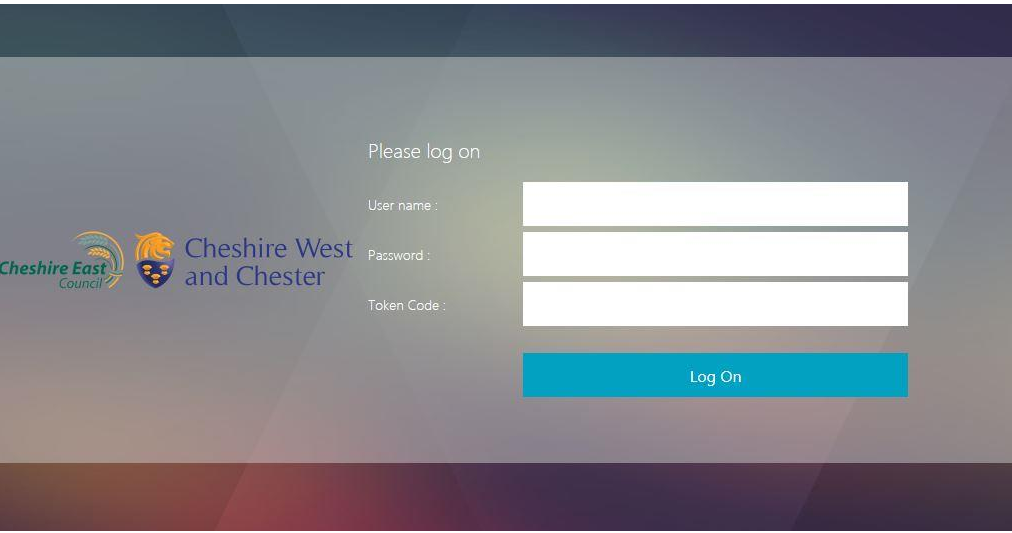

- To log on, enter your network username, your network password and your token code from either your Google Authenticator app or your physical token
- Click **Log On**

The following option is now presented to you; this is what we call **Clientless Access**

**Clientless Access** typically gives you:

- RDP sessions for the server(s) you have been permitted to use
- Webapps you are permitted to use
- ICT Service Desk (Service Management tool)

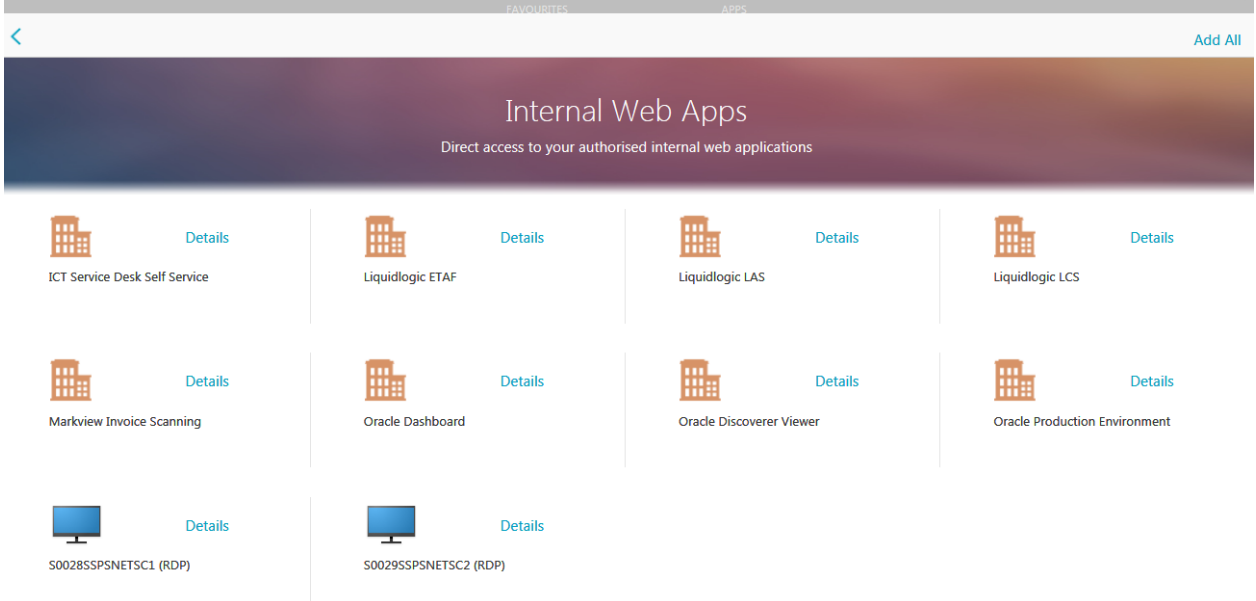

- You can click on one of the webapp options above to launch that application in a new window
- For RDP connections, you can down load a \*.rdp file by clicking on the server hostname you are permitted to use. This launches a secure session using the Remote Desktop Connection file

#### **To disconnect your session when you have finished working remotely;**

- Top right corner of your browser window you will see your username

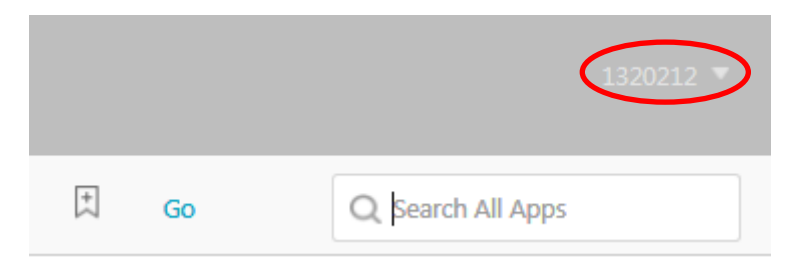

- Click on your username and from the drop down menu you can select **Log Off**

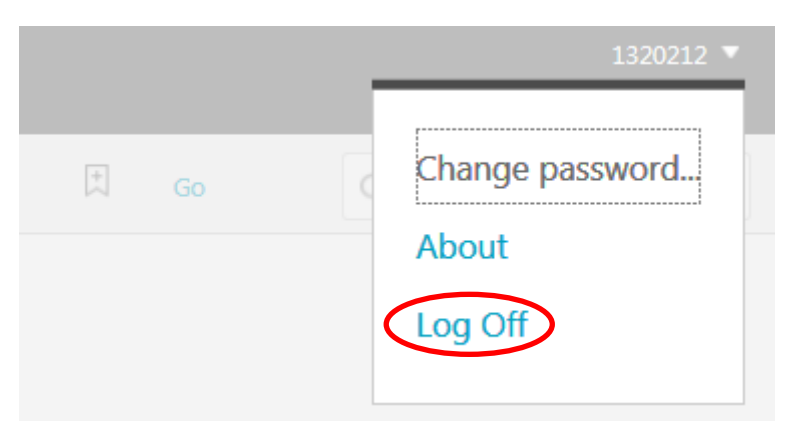

**\*\* Note:** You can also change your network password from this menu should you wish to.

- You will receive a confirmation that you have logged off, please close the web browser to ensure your session has securely closed

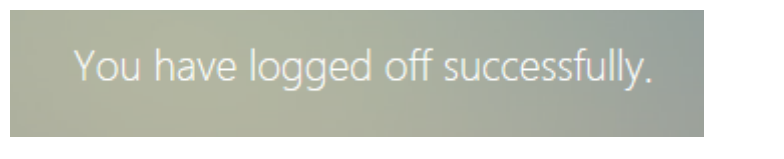